## **INSTRUCTIVOPARA CONECTARSE A LA RED INALÁMBRICA Dispositivos Iphone -Imac**

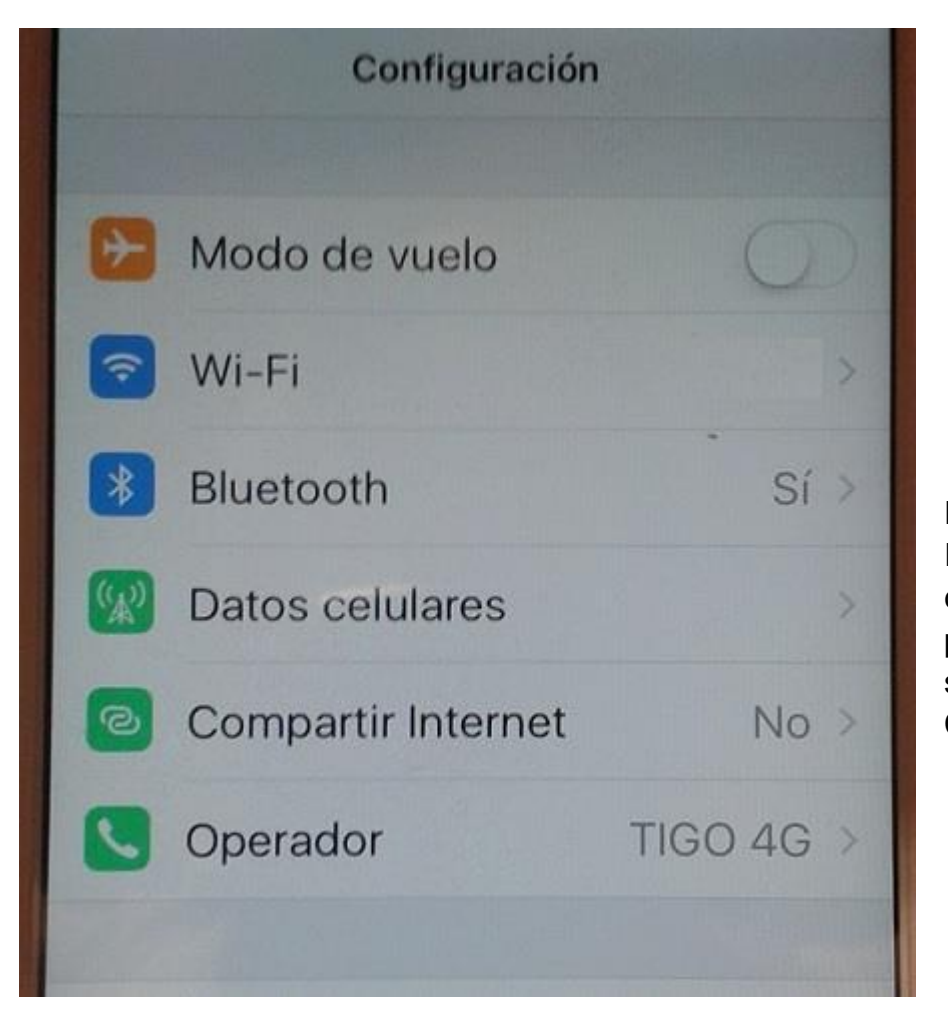

En un ceular Iphone o computador portatil Imac, seleccionar Configuración

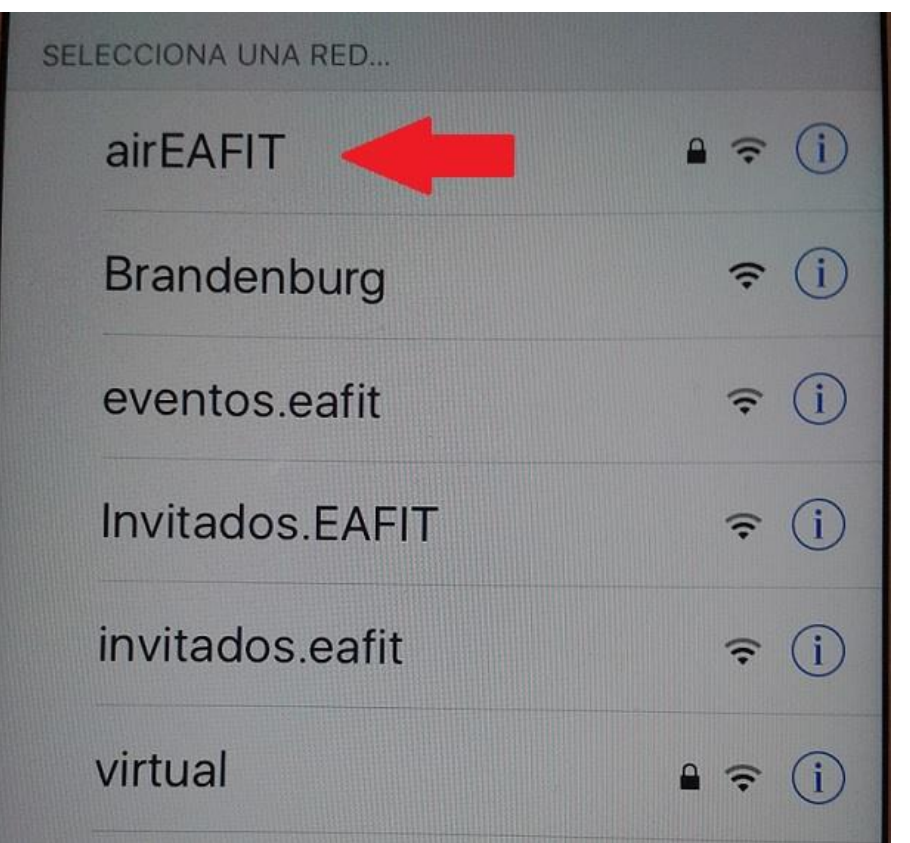

Ingresan luego por Wi-Fi para ver las redes inalámbricas disponibles. Acá seleccionan la red **airEAFIT**,

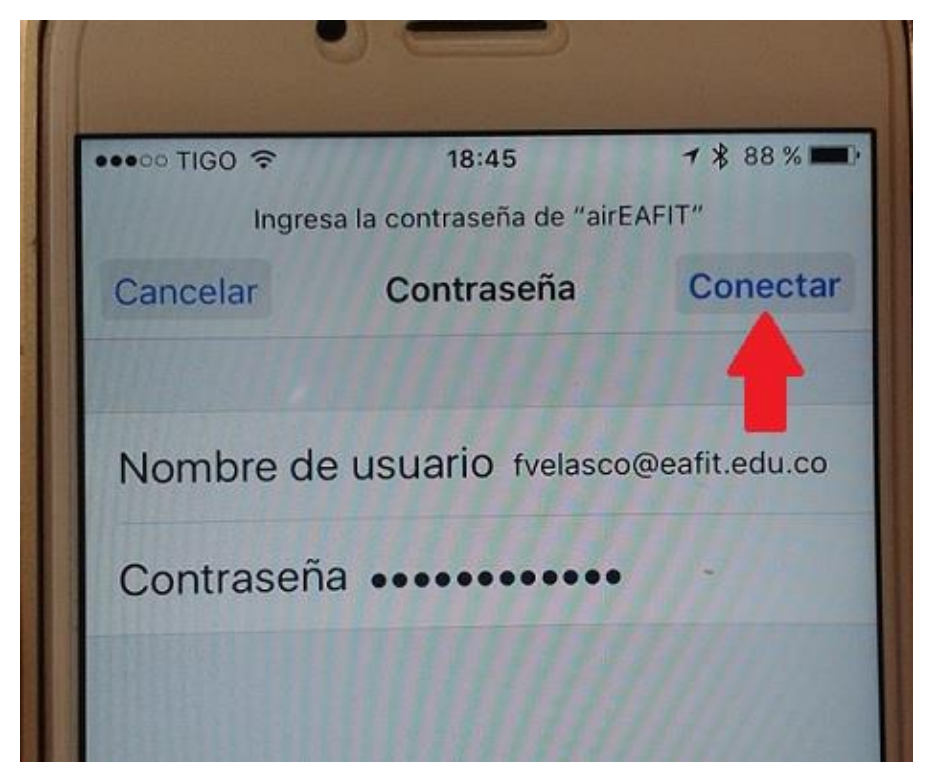

Al momento de seleccionar esta red, aparecerá el recuadro que se ve en la imagen adjunta donde digital su usuario y contraseña del correo de EAFIT.

Confirman presionan la

## opción **Conectar**

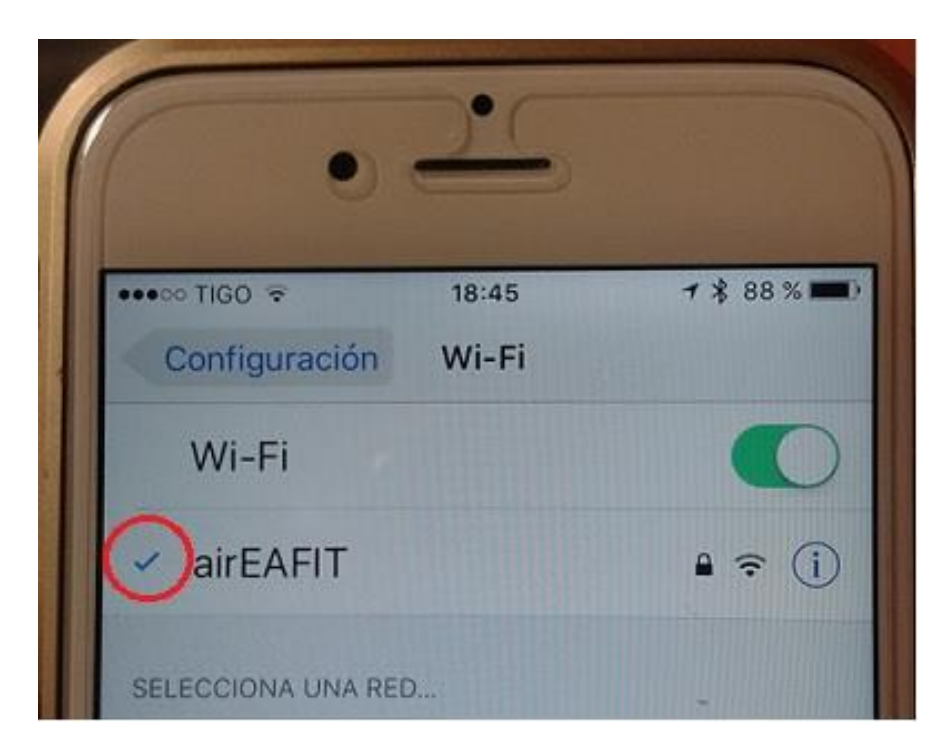

El signo al lado izquierdo del nombre de la red inalámbrica, indica que estas correctamente conectado a ella.

A partir de este momento puedes proceder a usar los servicios de internet.

## **3. DOCUMENTOS RELACIONADOS** N/A

**Nota:** Para sugerencias o dudas sobre este instructivo, porfavor comunicarse con: Mesa de Servicio SAUL [saul@eafit.edu.co](mailto:saul@eafit.edu.co) ext:9433